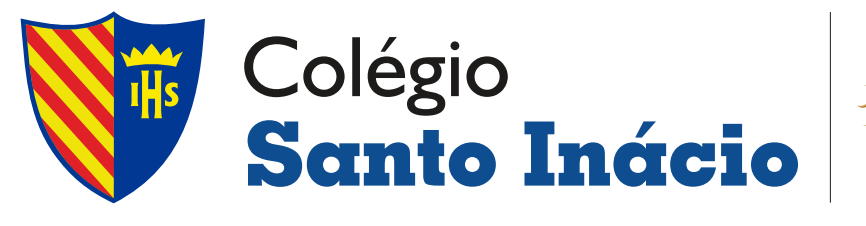

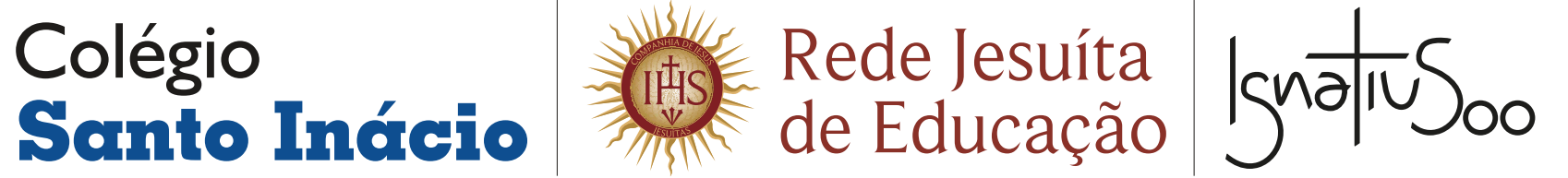

# **MANUAL DA<br>Edu<br>CONNECT FAMÍLIA INACIANA CONNECT**

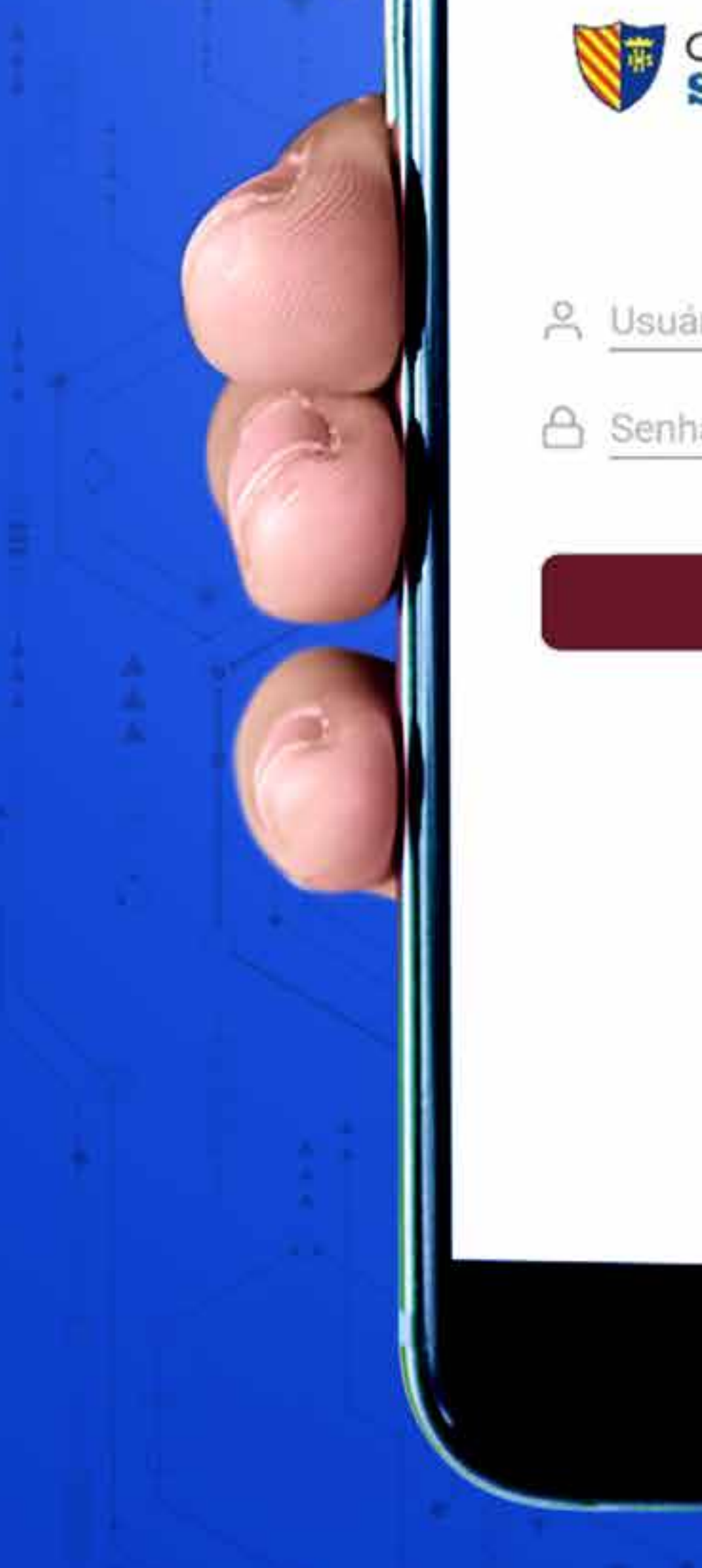

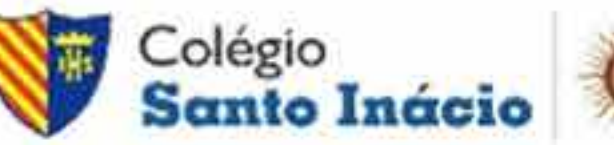

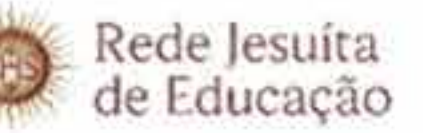

- **A** Usuário
	-

#### Conectar

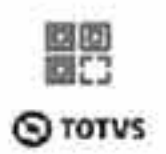

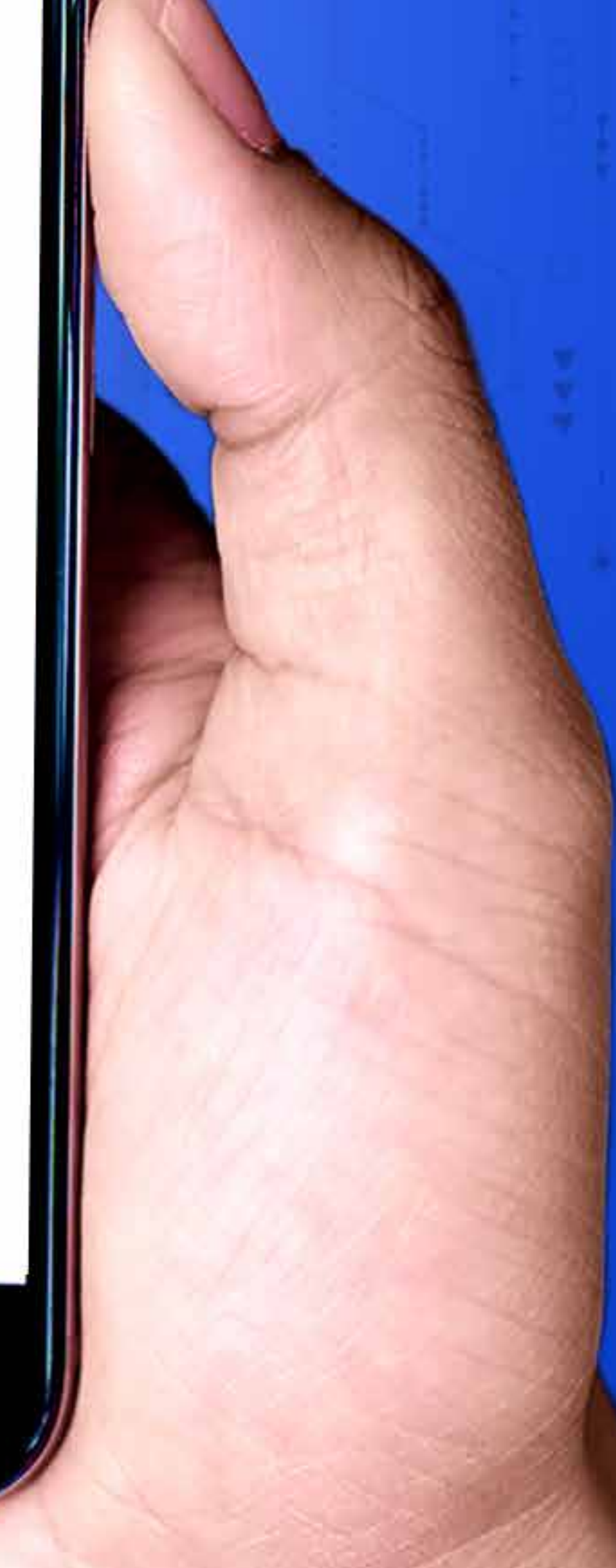

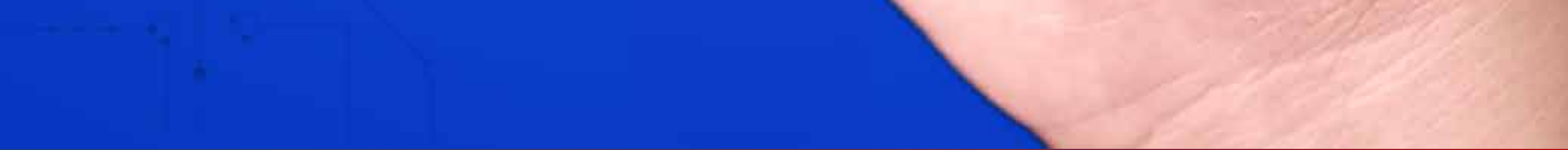

# **O QUE É O EduCONNECT?**

## **COMO INSTALAR O APLICATIVO:**

É um aplicativo da Totvs, usado em toda a **Rede Jesuíta de Educação**, que tem como objetivo facilitar o gerenciamento da rotina escolar do seu (sua) filho (a).

Baixe o aplicativo **Educonnect** no **App Store** ou **Play Store.**

Passo: **2**

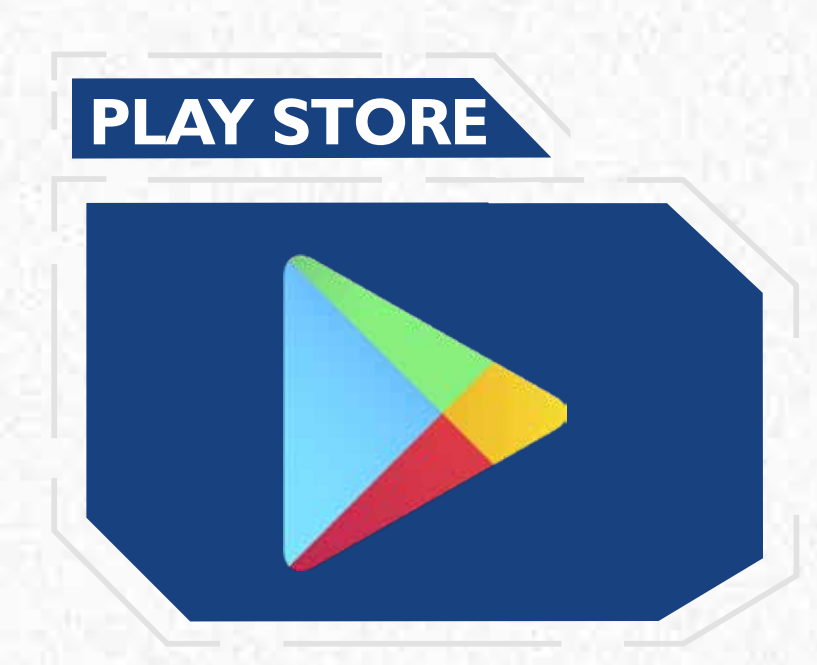

#### Ao abrir o aplicativo **"Meu EduCONNECT"**é **importante dar todas as permissões solicitadas**.

Passo: **1 INSTALANDO O APLICATIVO**

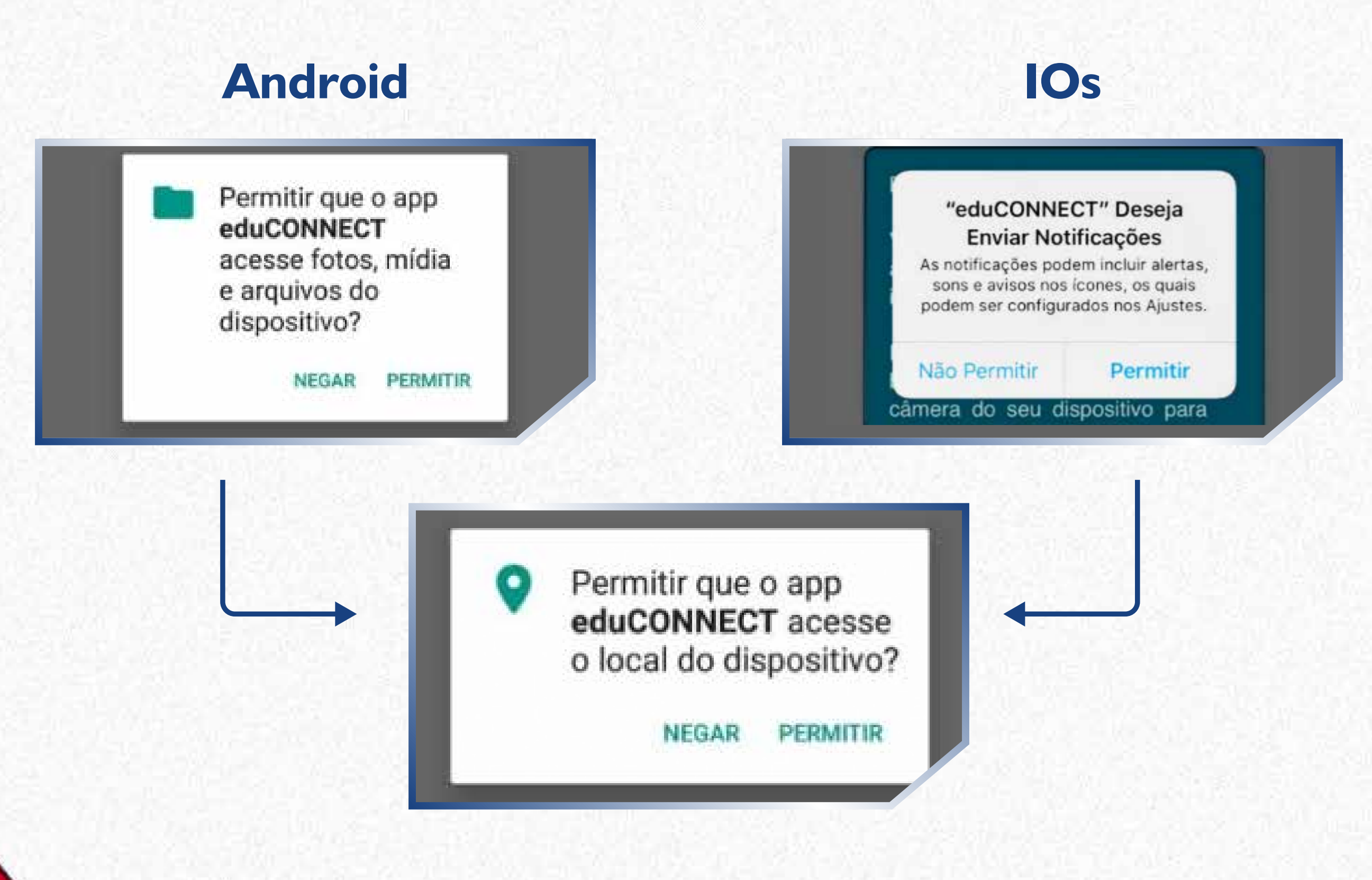

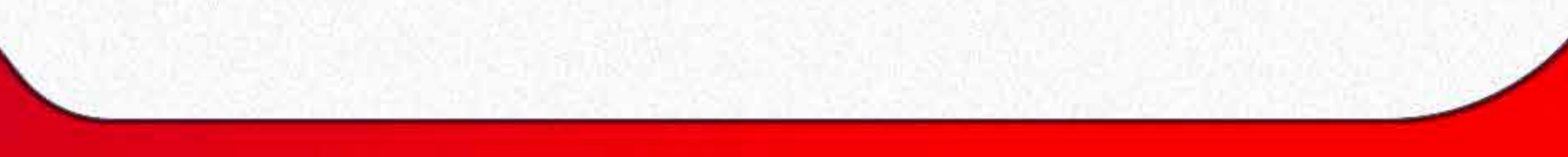

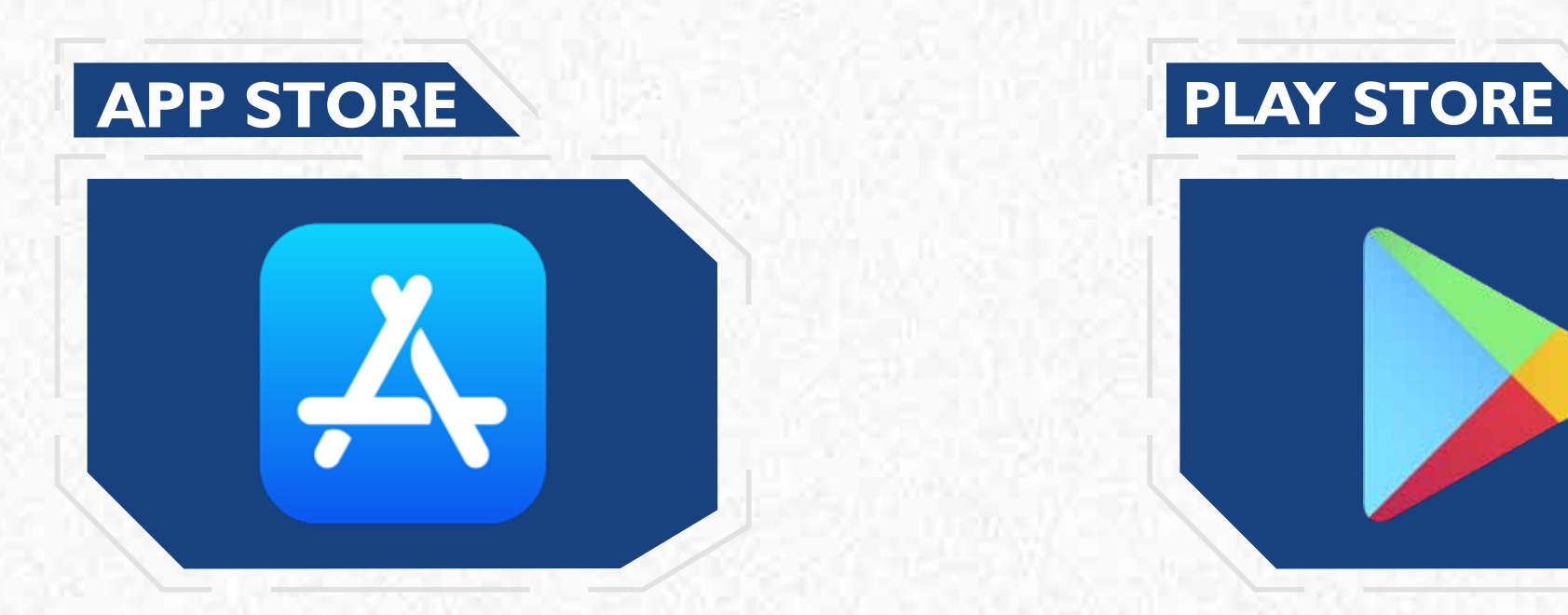

#### **CONFIGURANDO O APLICATIVO**

#### Visualize o app **EduCONNECT**:

Com a **câmera**, faça a leitura do **QRCode**:

# edu **CONNECT**

#### Bem-vindo!

Você ainda não configurou o aplicativo para acessar suas informações.

É muito simples! Basta clicar no botão abaixo **88** e apontar a câmera do seu dispositivo para leitura do QRCode, que deverá ser fornecido por sua Instituição.

眼

**O** TOTVS

#### Faça a leitura deste **QRCode**

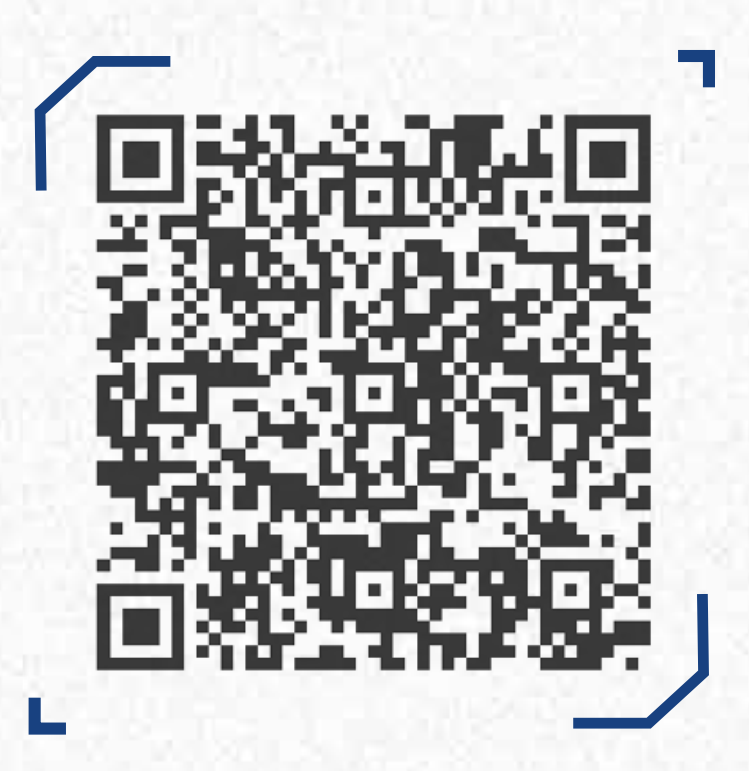

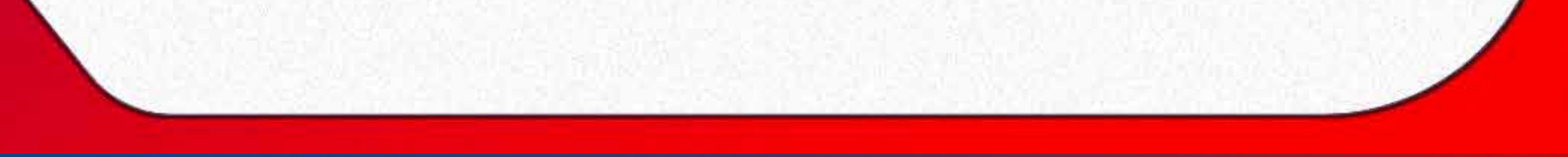

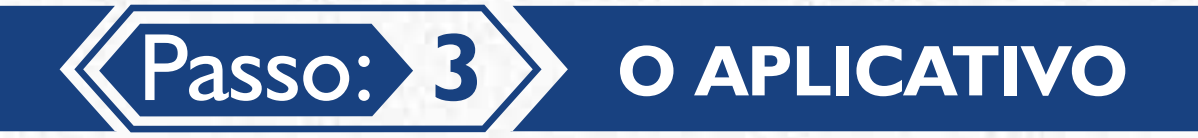

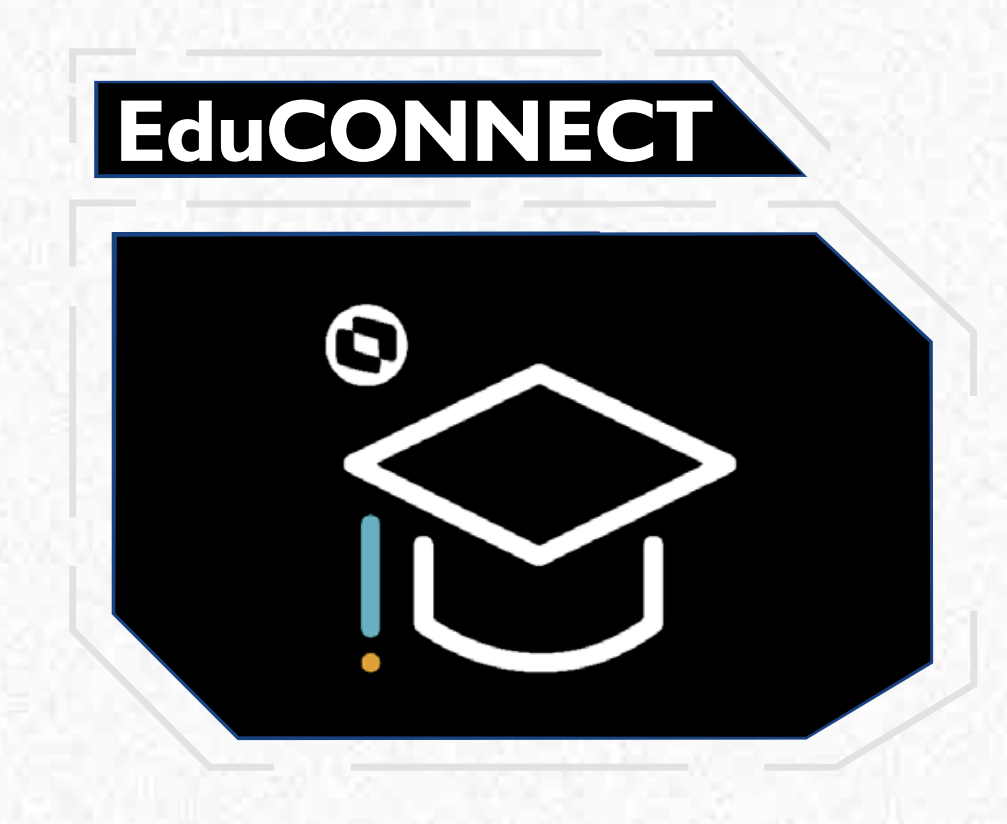

Passo: **4 VALIDAÇÃO DO DISPOSITIVO MÓVEL**

Após a leitura do **QRCode**, o aplicativo vai exibir a marca do **Colégio Santo Inácio**. Para acessá-lo, os responsáveis pelo aluno terão que utilizar: Para alunos veteranos, as mesmas credenciais de acesso do portal educacional **CSI Online** (usuário e senha) e clicar em **CONECTAR**). Para alunos novatos, utilizar o usuário CPF do responsável e a senha de 1º Acesso, a sua data de nascimento completa sem as barras.

Caso tenha dúvidas sobre essas credenciais, entre em contato com a Secretaria Escolar nos telefones: **(85) 3066-3012 | 3066-3013**.

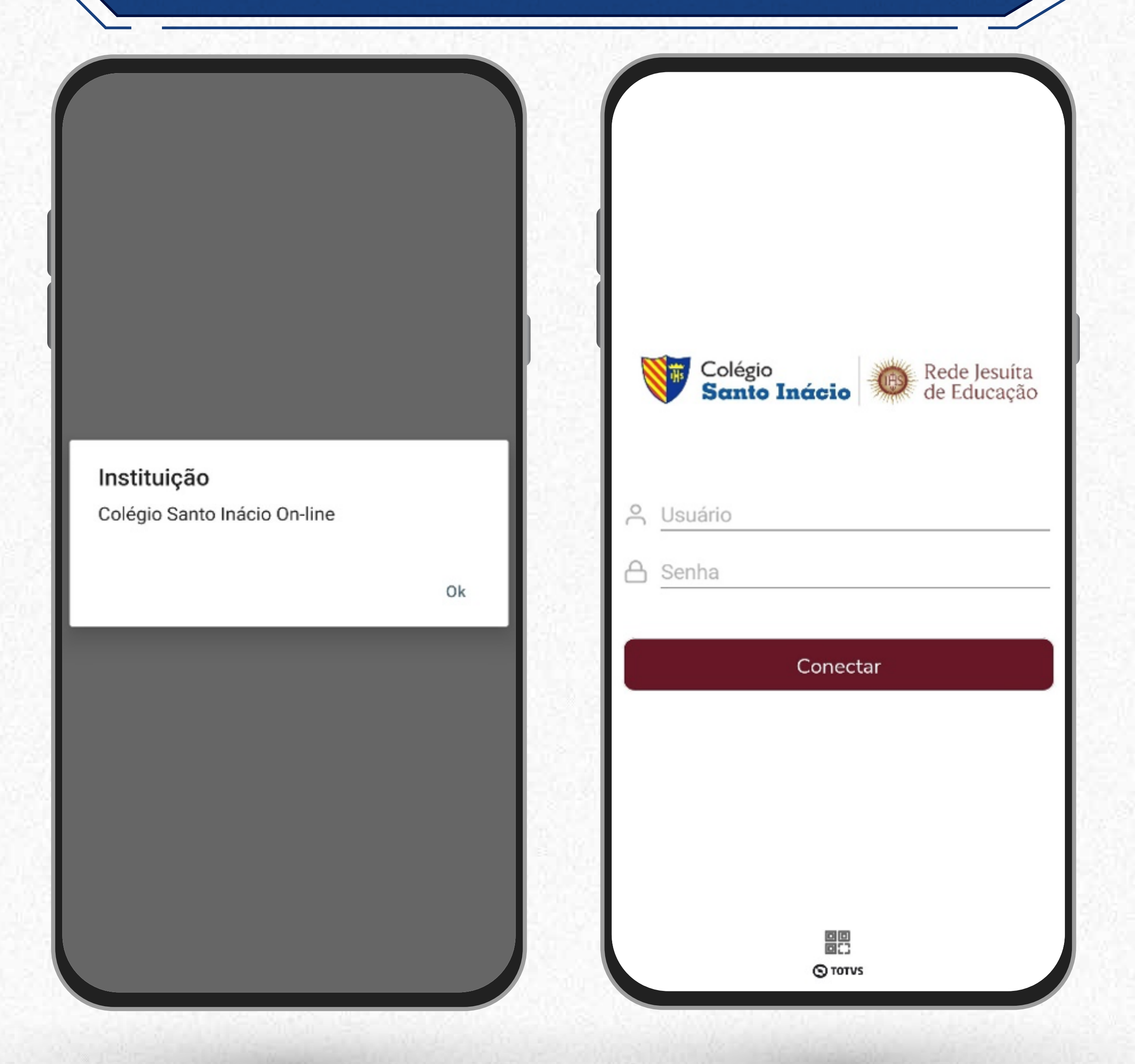

**Obs:**

### Pais, responsáveis e alunos poderão verificar, pelo aplicativo.

- Agenda escolar
- Horários

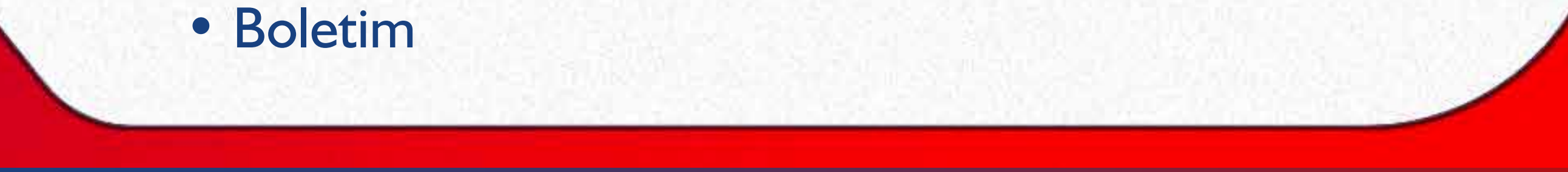

- Frequência diária
- Ocorrências
- Mensagens eventuais
- Informações financeiras

### Já no sistema **COLÉGIO SANTO INÁCIO** *ONLINE* você encontrará quatro tipos de "Menus". São eles:

#### **B. Menu acadêmico:**

- O menu Acadêmico dá acesso às informações acadêmicas e financeiras dos dependentes.
- Caso o responsável tenha mais de um dependente e deseje realizar a troca, basta clicar no ícone **notificações** e em seguida clicar no ícone da foto do (a) aluno (a) no canto superior direito.

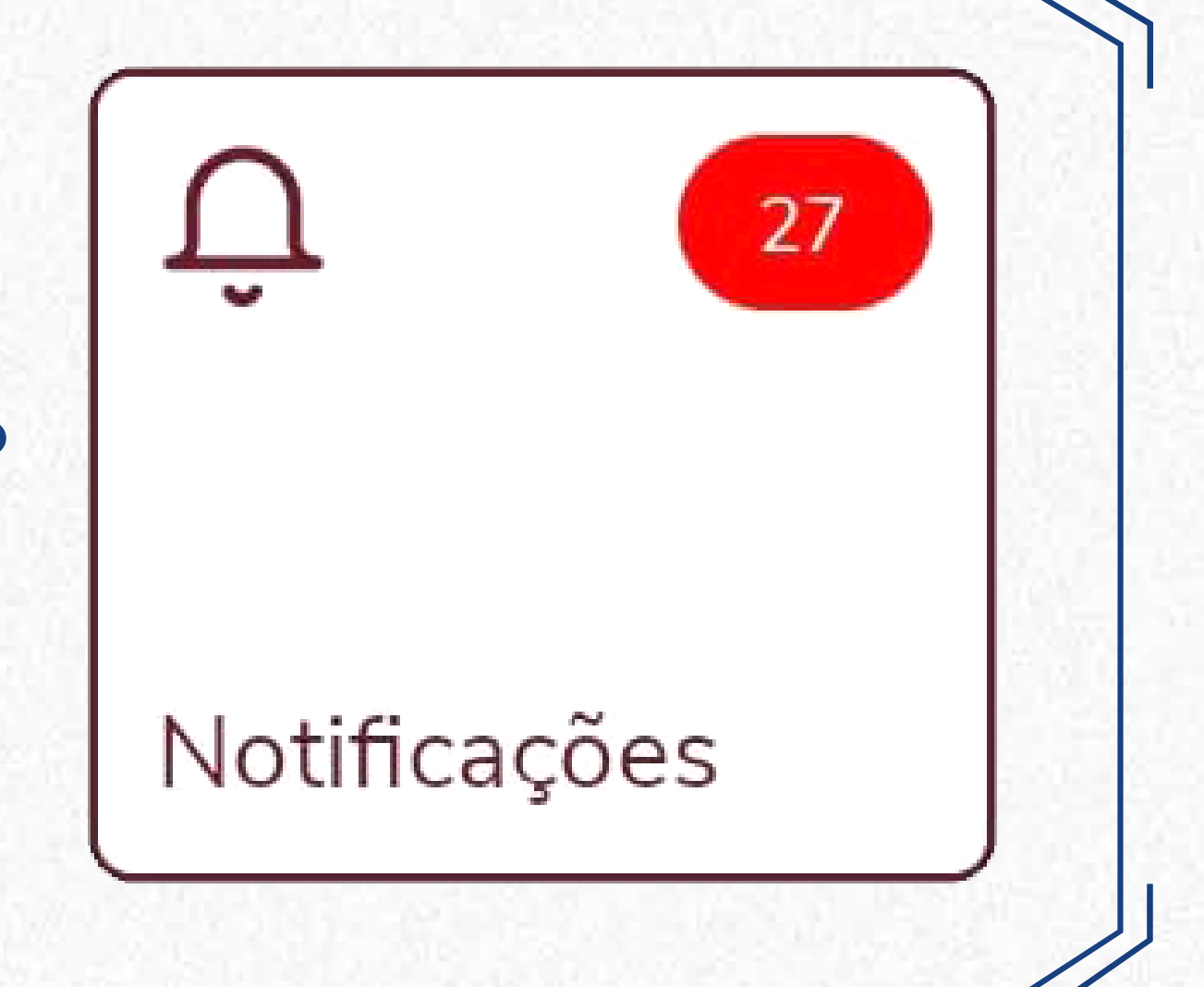

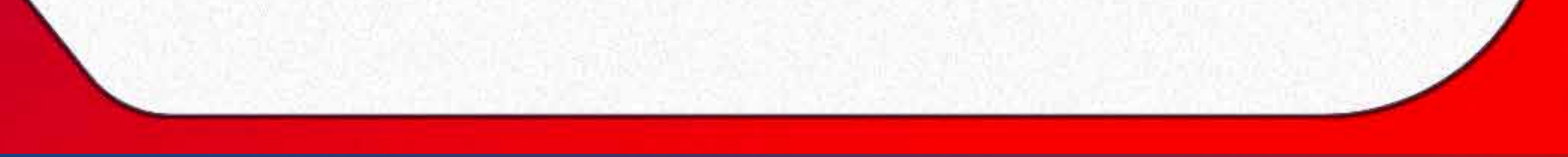

- Na parte superior poderão ser encontradas as informações do responsável e dos seus dependentes.
- O menu de notificações mostrará mensagens, enquetes e eventuais notificações acadêmicas e financeiras para pais e responsáveis.

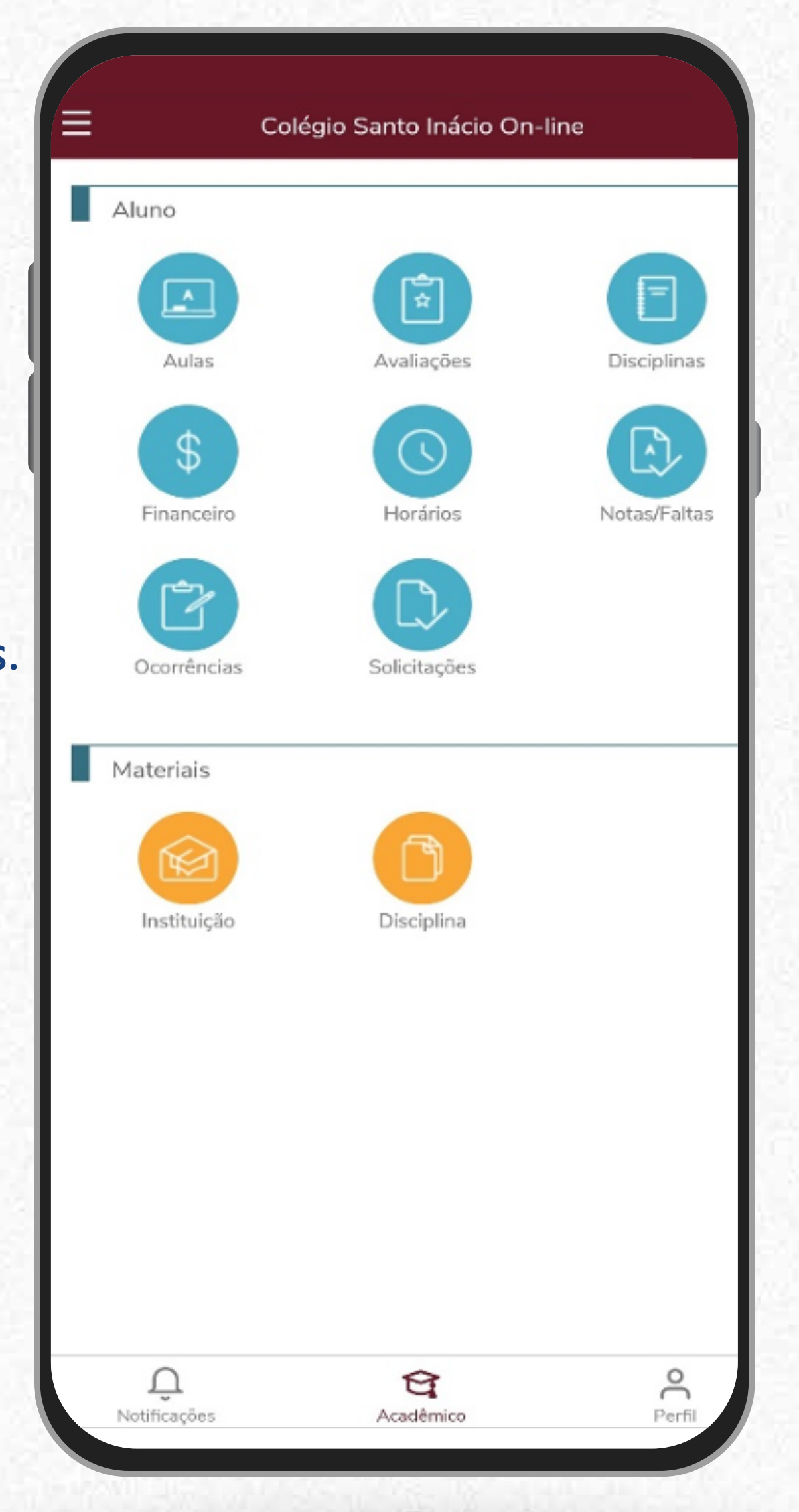

### **A. Menu de Notificações:**

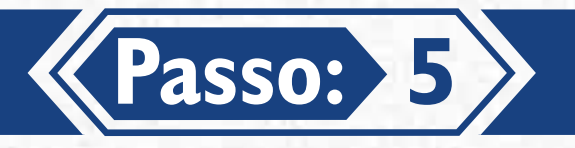

## *Caso tenha dúvidas, entre em contato com o FAQ.*

### **CENTRAL DE DÚVIDAS (85)3066-3002**

informatica@santoinacio.com.br

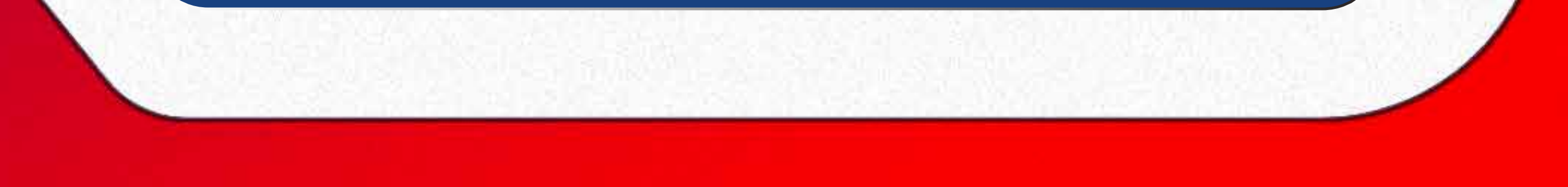

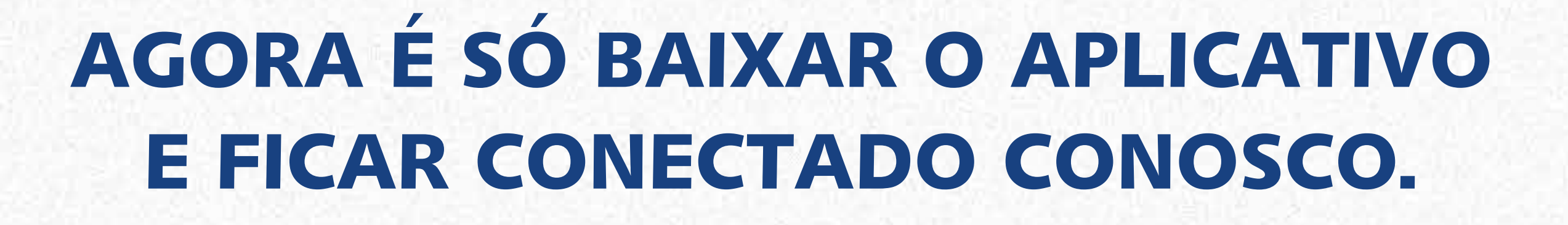

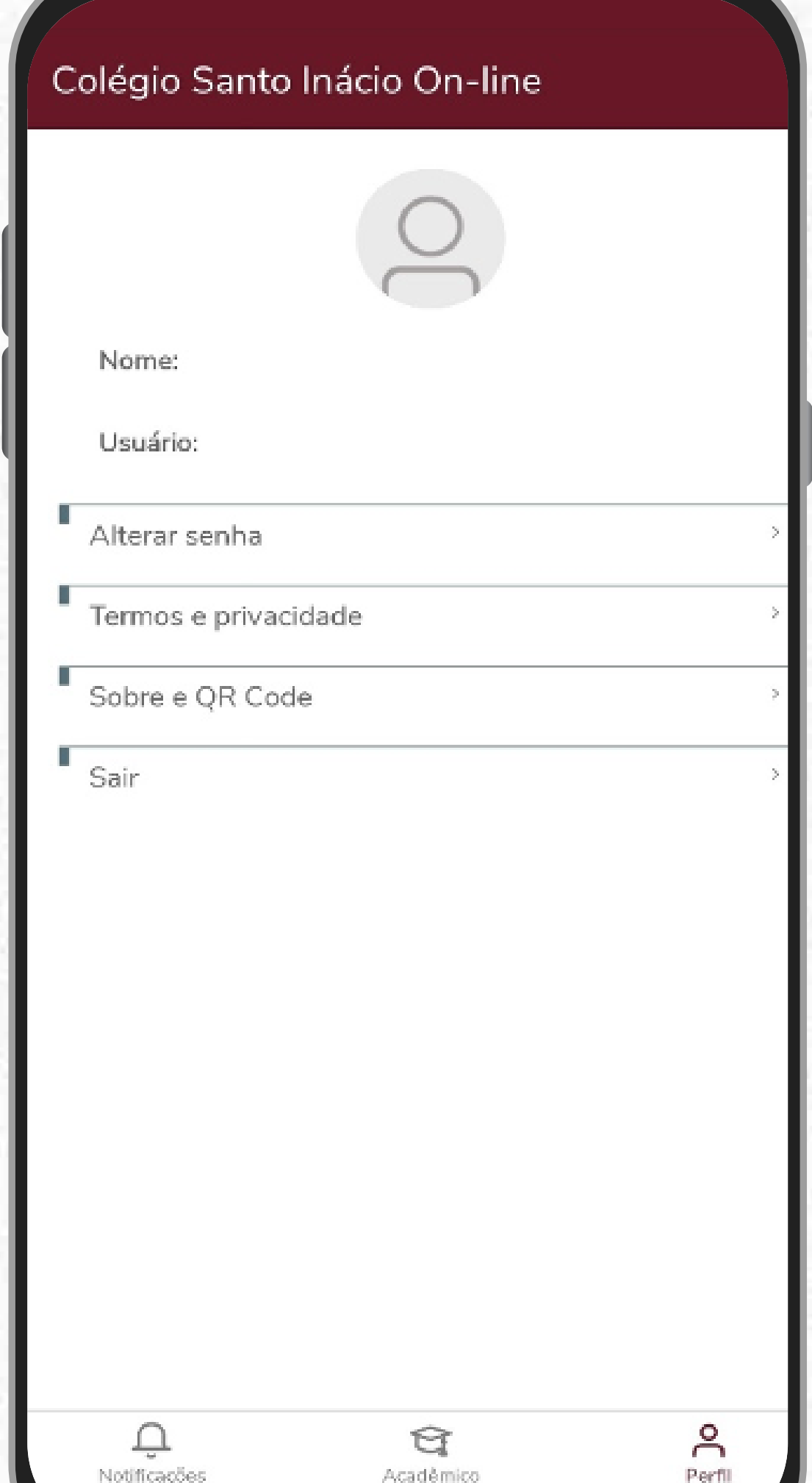

#### **C. Menu Perfil:**

• Nele são ofertadas as opções de alterar senha, termos de privacidade,e também traz informações sobre o QRCode, além de disponibilizar a opção de sair do aplicativo.

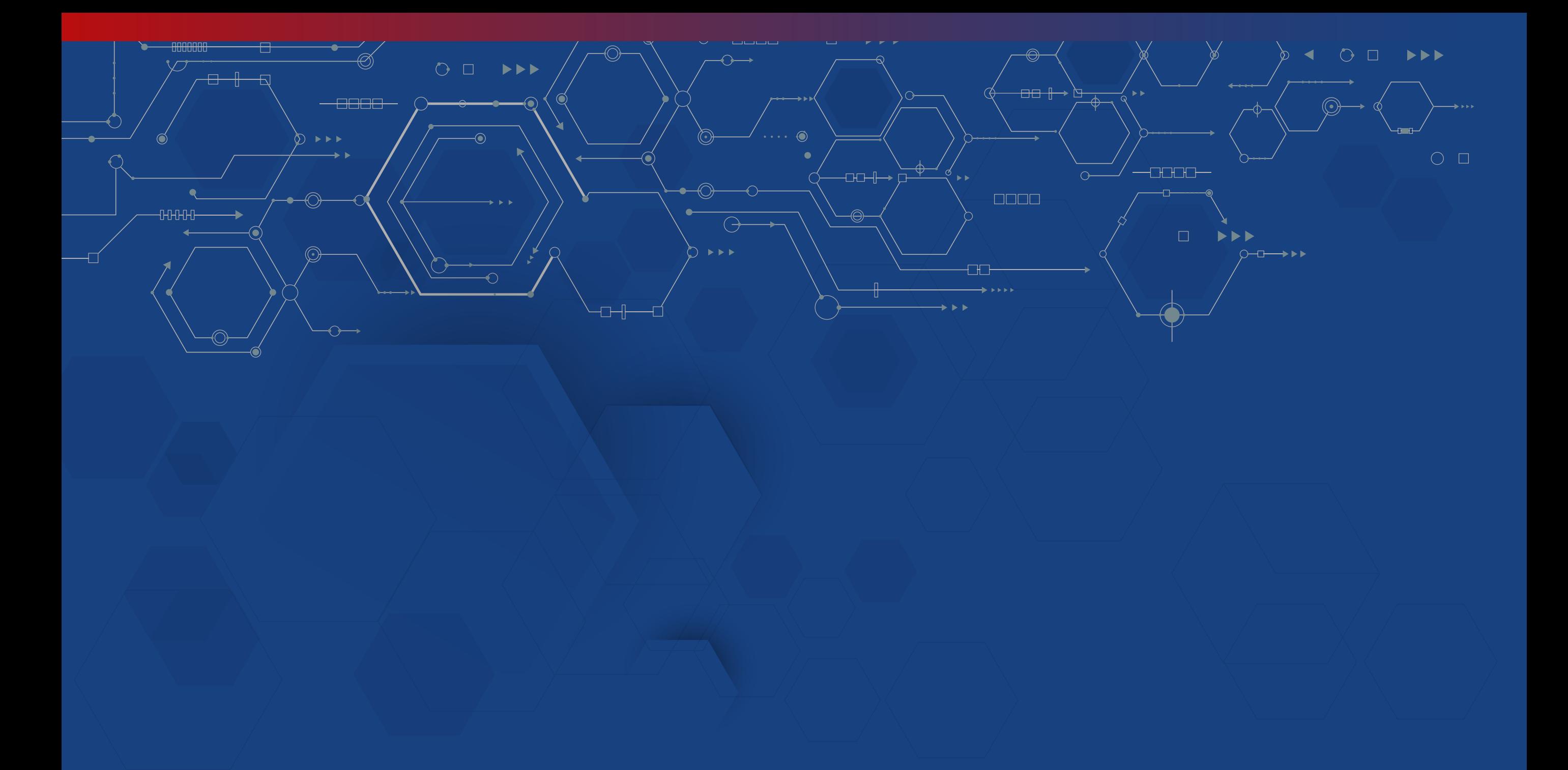

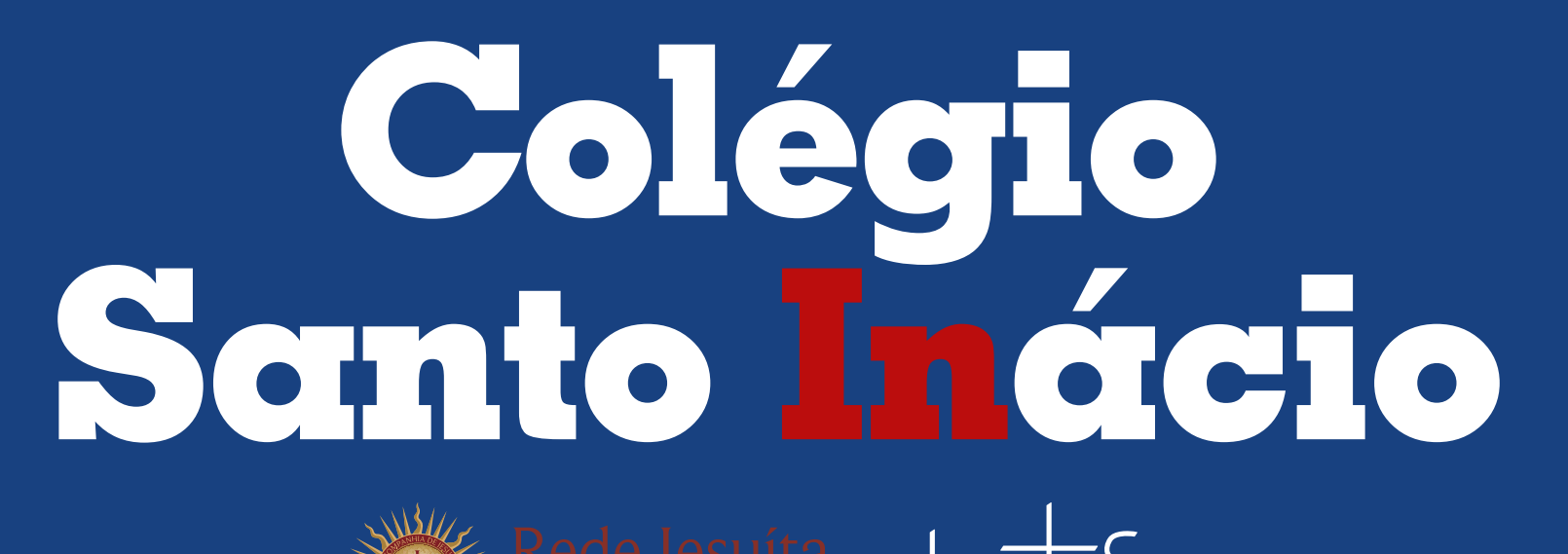

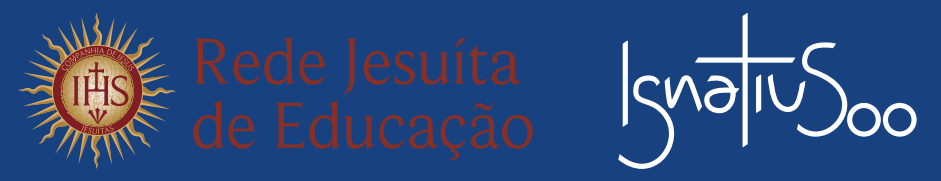

#### (85) 3066-3001 | (85) 3066-3008 | (85) 3066-3000

 $\left(\widehat{\mathbf{f}}\right)$   $\left(\widehat{\mathbf{\Theta}}\right)$  santoinacioe | www.santoinacio.com.br

Av. Desembargador Moreira, 2355 - Dionísio Torres

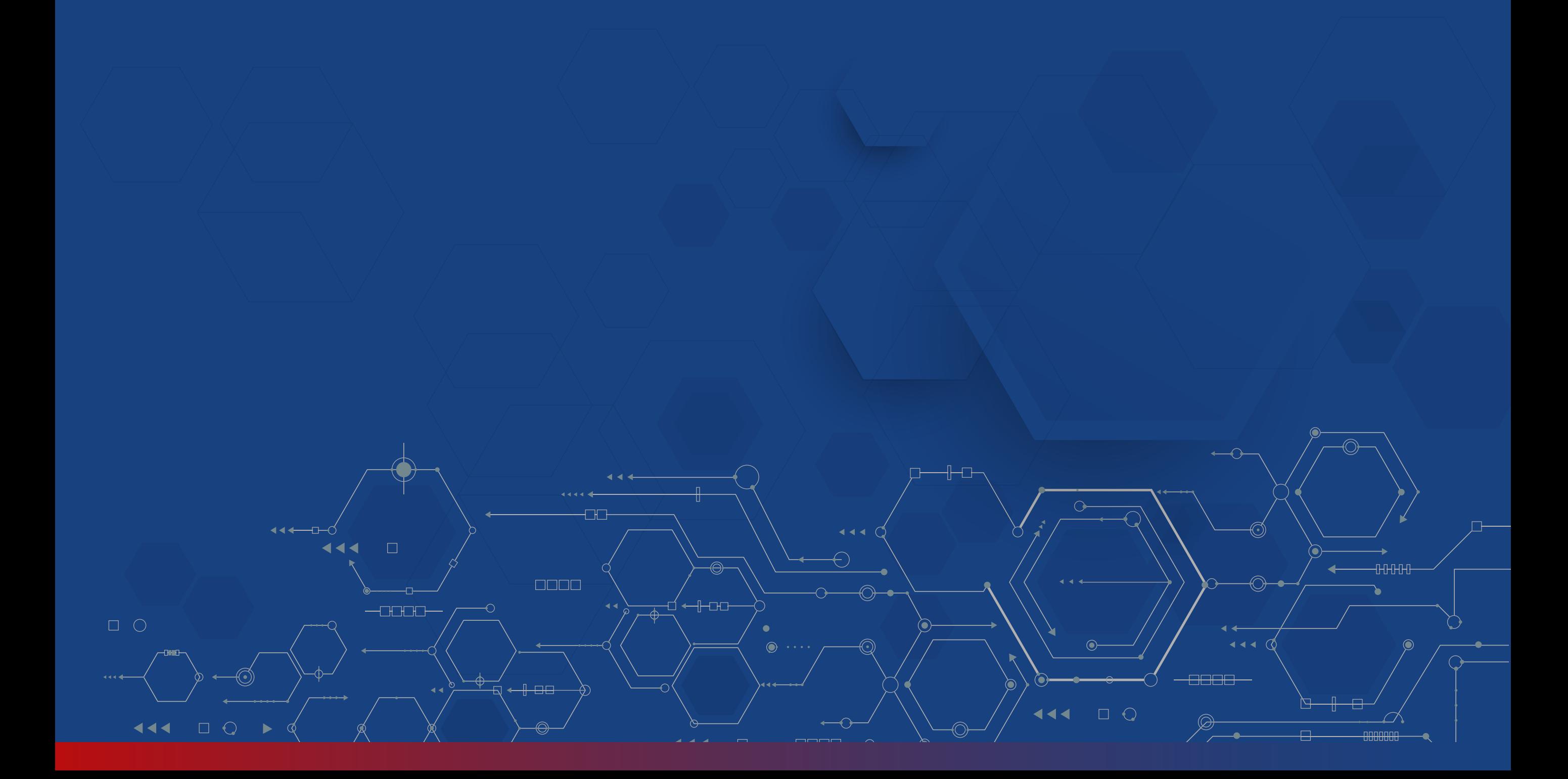